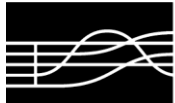

AMMINISTRAZIONE

## **AVVISO IMPORTANTE IMMATRICOLAZIONE PER GLI STUDENTI DEI CORSI PRE-AFAM**

## **REGOLE DA SEGUIRE PER LA COMPILAZIONE DELLA DOMANDA ON-LINE RELATIVA ALL'ISCRIZIONE AL PRIMO ANNO DEI CORSI PROPEDEUTICI A SEGUITO DI ESITO POSITIVO DELL'ESAME DI AMMISSIONE PER L'A. A. 2023/2024**

## **1. La domanda va presentata on-line dal 05 al 10 ottobre 2023.**

- 2. Procedura:
	- Andare sul sito del Conservatorio: [www.conservatorio.udine.it](http://www.conservatorio.udine.it/)
	- Cliccare su

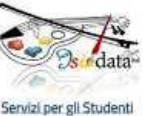

"Isidata – Servizi per gli studenti".

- Cliccare nuovamente su "Servizio studenti".
- Cliccare su "Gestione richiesta di immatricolazione" (N. 3).
- Compilare la maschera selezionando dall'elenco a discesa il Conservatorio di Udine, inserire il "Codice" e la "Password" in proprio possesso e cliccare su "Accedi".
- Entrare nel menù n. 1 "Richiesta di immatricolazione (ovvero iscrizione al 1° anno abilitato dopo l'esito positivo dell'esame di ammissione)". Si aprirà una sezione "Anagrafica"  $\|\mathbf{E}\|$ Anagrafica controllare ed aggiornare i dati già presenti (in particolare recapiti telefonici, e-mail, frequenza scolastica, titoli di studio non musicali conseguiti, **importo Isee al fine dell'eventuale riduzione della tassa dovuta**).

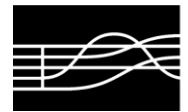

• Cliccare sulla sezione "Tasse" ... <sup>000</sup> Tasse

Cliccare sul comando "Inserisci tassa" **al centro della pagina.** Cliccare sul comando "Inserisci tassa" al centro della pagina.

- Selezionare l'anno accademico di riferimento (2023/2024) se non già indicato.
- Compilare dall'elenco a discesa "Tipo tassa" scegliendo le voci che interessano. In particolare selezionare:
	- "Immatricolazione" per l'inserimento del pagamento della tassa di immatricolazione di € 6,04 da effettuare sul c/c postale n. 1016 intestato a: "Agenzia delle Entrate, Centro Operativo di Pescara – Causale: Tasse scolastiche". Imputare nel campo "Importo versamento" l'importo dovuto e in "Data versamento" la data di pagamento. Allegare poi la ricevuta in formato JPG, JPEG, PNG attraverso il comando "Sfoglia".
	- "Frequenza" per l'inserimento del pagamento della tassa di frequenza di € 21,43 da effettuare sul c/c postale n. 1016 intestato a: "Agenzia delle Entrate, Centro Operativo di Pescara – Causale: Tasse scolastiche". Imputare nel campo "Importo versamento" l'importo dovuto e in "Data versamento" la data di pagamento. Allegare poi la ricevuta in formato JPG, JPEG, PNG attraverso il comando "Sfoglia". In caso di richiesta di esonero dal pagamento di tale tassa per reddito o cittadinanza non italiana compilare il "Modulo per la richiesta di esonero dalla tassa di frequenza" che poi dovrà essere inserito nella sezione "Fascicolo" di cui sotto. In caso di richiesta di esonero inserire comunque la tassa con importo pari a "zero" indicando nel "Tipo di esonero", a seconda dei casi, "Reddito" o "Cittadinanza non italiana".
	- "Contributo onnicomprensivo Pre-Afam (PagoPA)" per l'inserimento del pagamento del contributo per costi didattici, scientifici e amministrativi per l'a.a. 23/24. In caso di riduzione per reddito Isee, indicare nel "Tipo di esonero", la dicitura "Riduzione per reddito Isee". Il sistema calcolerà automaticamente, in base all'importo della Dichiarazione Isee (se presentata) l'importo da versare. Per la condizione di "Riduzione per studenti che frequentano 2 corsi principali" è necessario inserire l'importo manualmente secondo quanto previsto dal Manifesto degli studi.

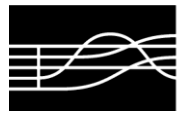

- Cliccare infine su "Inserisci".

Per il "Contributo onnicomprensivo", cliccare poi all'interno del riquadro rosso "Selezione tasse per PagoPA" e selezionare con un flag le tasse per cui è necessario creare il bollettino. Aggiornare la pagina (basta anche spostarsi al menù "Anagrafica" e rientrare poi in "Tasse") ed il bollettino pdf verrà visualizzato sulla riga delle tasse nella seconda colonna. Effettuare il pagamento dovuto (istruzioni più dettagliate sull'utilizzo del sistema PagoPA

sono pubblicate sul sito istituzionale al seguente link https:/[/www.conservatorio.udine.it/attachments/article/6027/Istruzioni%20per%20inseri](http://www.conservatorio.udine.it/attachments/article/6027/Istruzioni%20per%20inseri) mento%20tasse%20e%20contributi%20tramite%20PagoPA.pdf.

## **NOTA:**

Ogni informazione relativa ai Contributi costi servizi didattici scientifici e amministrativi, riduzioni e restituzioni del contributo, sospensione agli studi, esoneri, ecc. è pubblicata sul Manifesto degli studi.

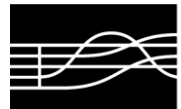

- Cliccare sulla sezione "Allega documentazione" ed allegare alla domanda on-line, attraverso il comando "Sfoglia", i seguenti documenti:
	- il modulo "Informativa privacy" compilato e firmato in formato JPG, JPEG, PNG;
	- il documento di identità dello studente (in caso di minorenne, anche quello di entrambi i genitori);
	- il permesso di soggiorno per gli studenti stranieri;
	- il "Modulo per la richiesta di esonero dalla tassa di frequenza" corredato dai documenti richiesti in formato JPG, JPEG, PNG nel caso si usufruisca della riduzione dei contributi scolastici in base alle fasce Isee, merito o cittadinanza non italiana.;
	- la dichiarazione Isee in corso di validità.
- Cliccare sulla sezione "Invia domanda", controllare i dati e le tasse inserite ed infine confermare i dati ed inviare la domanda.

**Orario di ricevimento telefonico:** lunedì dalle ore 11.30 alle ore 12.30

**Orario di ricevimento (su appuntamento):** martedì dalle ore 16.00 alle ore 17.00 giovedì dalle ore 11.30 alle ore 12.30

**Per i Corsi Pre-Afam :** [didattica@conservatorio.udine.it](mailto:didattica@conservatorio.udine.it)

**Sito del Conservatorio:** [www.conservatorio.udine.it](http://www.conservatorio.udine.it/)